## SQL Anywhere のデータを使用した ASP.NET Web ページの作成

このマニュアルでは、SQL Anywhere 11 からデータを取り出す ASP.NET Web ページの例を示します。

## 必要なソフトウェア

- SQL Anywhere 11
- Microsoft Visual Studio 2008

## 手順

- 1. Visual Studio を起動します。
- 2. [ファイル] > [新しいプロジェクト] を選択します。
- 3. [新しいプロジェクト] ダイアログで [Visual C#] > [ASP.NET Web アプリケーション] を選択 します。
- 4. プロジェクトに 'Sample' という名前を付けて、任意の場所に保存します。
- 5. [OK] をクリックします。プロジェクトのコンテンツが Default.aspx Web ページも含めて自動 的に生成されます。

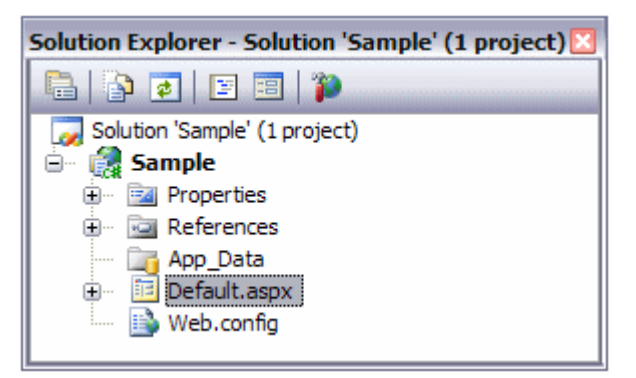

- 6. [ソリューション エクスプローラ] でファイルをダブルクリックしてからエディタの下部にある [デザイン] タブをクリックすると、Default.aspx Web ページがデザイン・モードで開きます。
- 7. [ツールボックス] で [DataList] をダブルクリックして、コントロールを Web ページに追加 します。

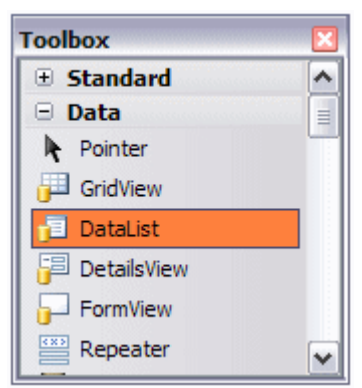

8. [DataList] の右上にある [>] ボタンをクリックして、タスク・メニューを表示します。[データ ソースの選択] リストから [<新しいデータソース…>] を選択します。これにより、[データ ソース構成] ウィザードが起動します。

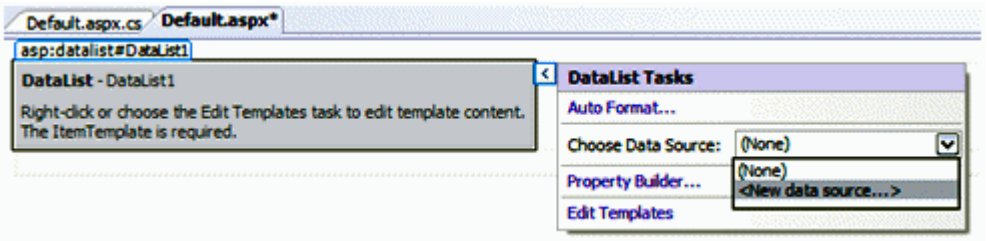

- 9. [データベース] を選択し、'SADemoDB' の ID を与えます。[OK] をクリックします。
- 10. 後続のダイアログで、既存のデータ接続を選択するか、または [新しい接続…] ボタンを クリックしてサンプル・データベースに接続します。[データ ソース] を 'SQL Anywhere (SQL Anywhere 11)' に設定し、[ODBC データソース名] を [SQL Anywhere 11 Demo] と して選択します。[ユーザー ID] には 'dba'、[パスワード] には 'sql' を入力し、[OK] をク リックします。

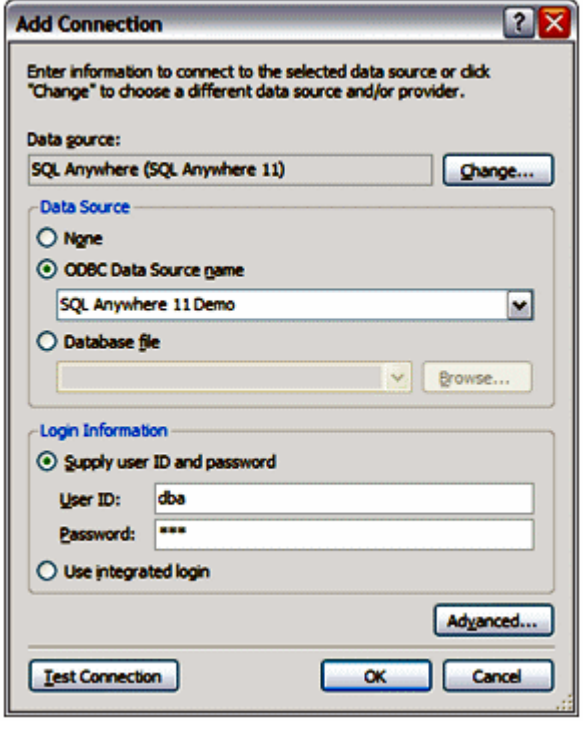

11. [次へ >] をクリックして接続とパラメータを受け入れてから、もう一度 [次へ >] をクリック して ConnectionString のデフォルト名を入力します。

12. 後続のダイアログで、[Customers] をテーブルとして選択し、[Surname]、[GivenName]、お よび [CompanyName] の各フィールドを選択します。[次へ >] をクリックします。

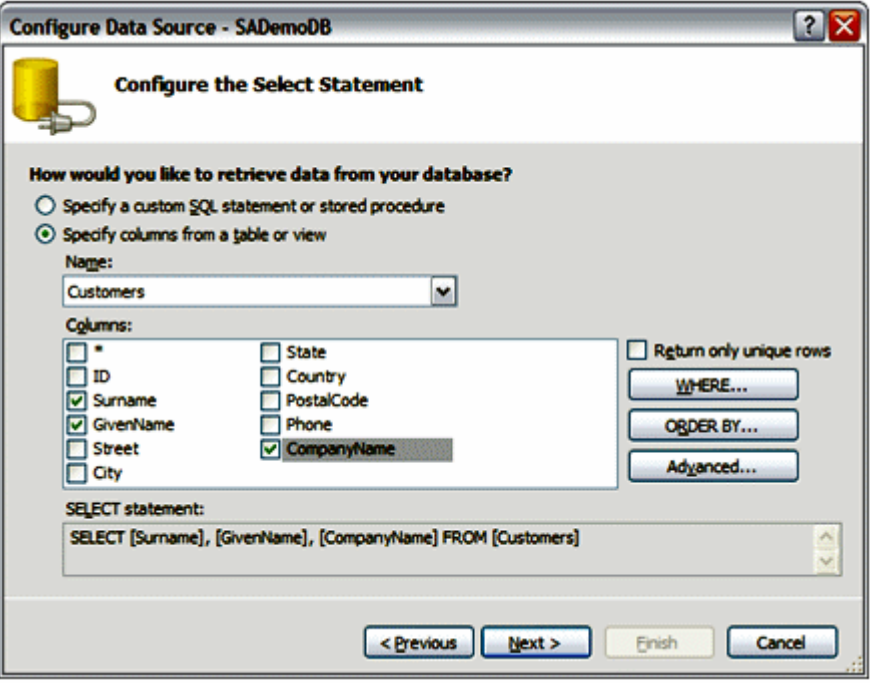

- 13. [クエリのテスト] ボタンを押すと、クエリをテストして、すべてのパラメータが正しく設定され ていることを確認することができます。[完了] をクリックします。Visual Studio は、DataList コントロール内に自動的にテーブルを作成します。
- 14. [F5] を押して、ホストされているページを表示します。Visual Studio は、開発サーバでペ

ージをホストして、Internet Explorer を起動します。結果の Web ページは以下のようにな ります。

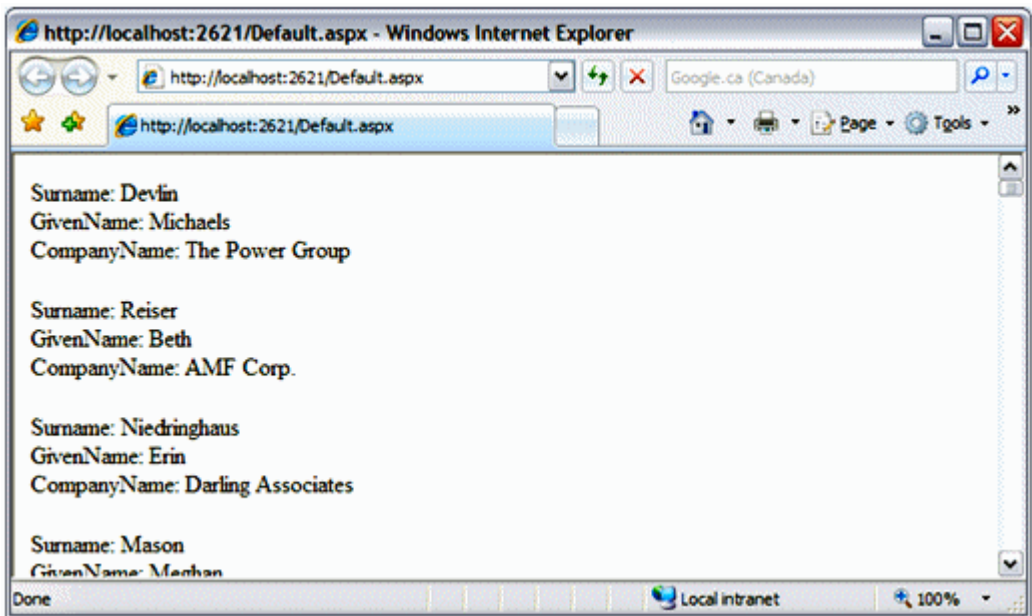